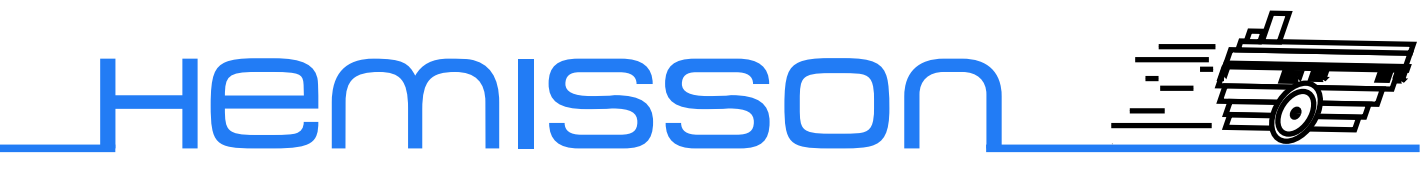

# **HemLcD**

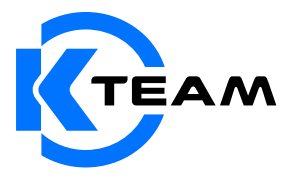

Version 1.1 AVRIL 2004

#### **Auteur de la documentation**

Alexandre Colot, K-Team S.A. Ch. de Vuasset, CP 111 1028 Préverenges Suisse

email : info@hemisson.com Url : www.hemisson.com

MARQUE DÉPOSÉE : Hemisson : K-TEAM SA.

### INDICATIONS :

- $-$  Le contenu de ce manuel est susceptible de changer sans préavis.
- $-$  Tous les efforts ont été fait afin d'assurer l'exactitude de ce manuel. Si toutefois vous trouvez une erreur, merci d'en informer K-Team S.A.
- Malgr´e les commentaires ci-dessus, K-Team S.A. ne pourra ˆetre tenu pour responsable des conséquences liées à une erreur dans ce manuel.

# TABLE DES MATIÈRES

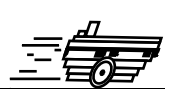

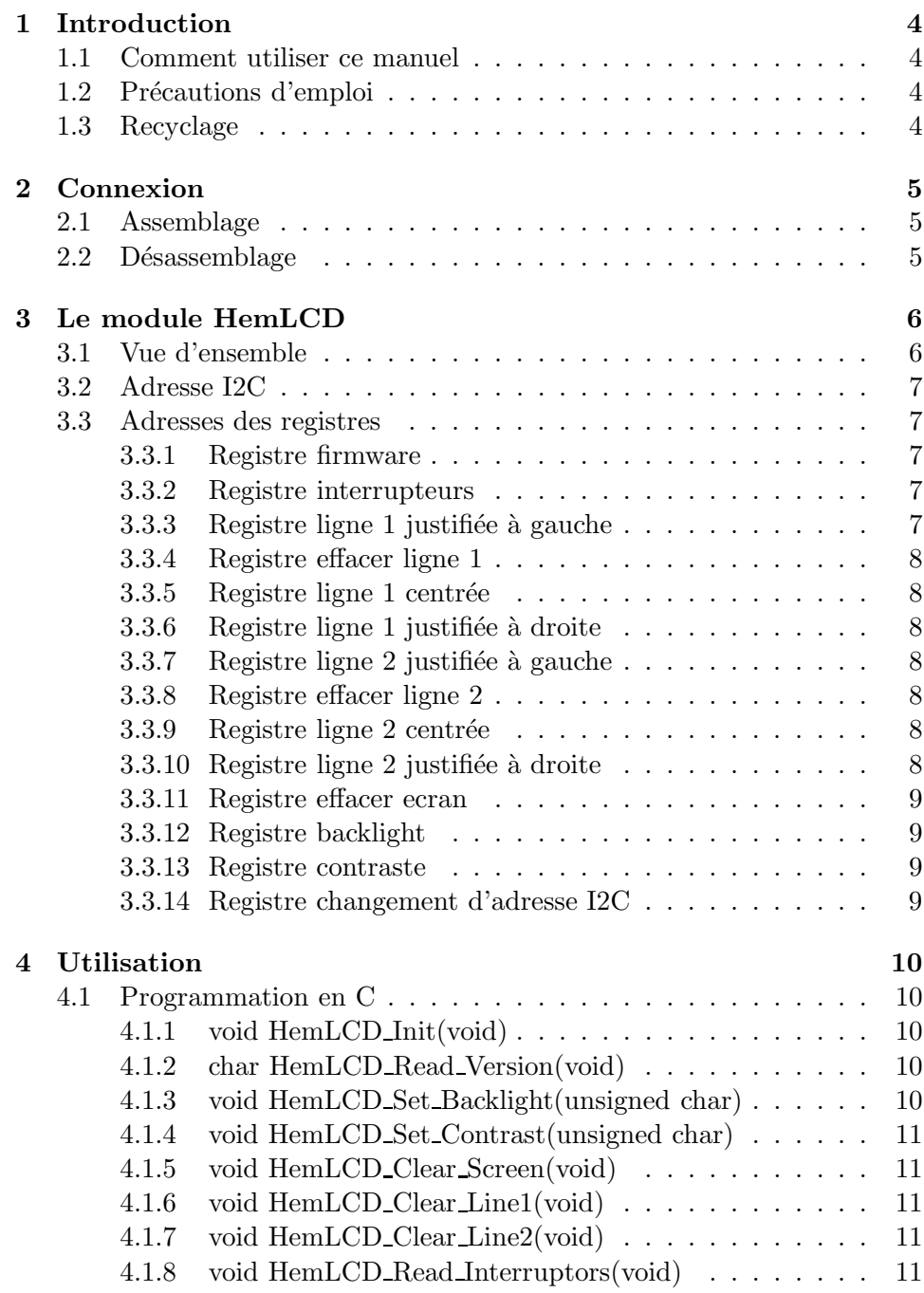

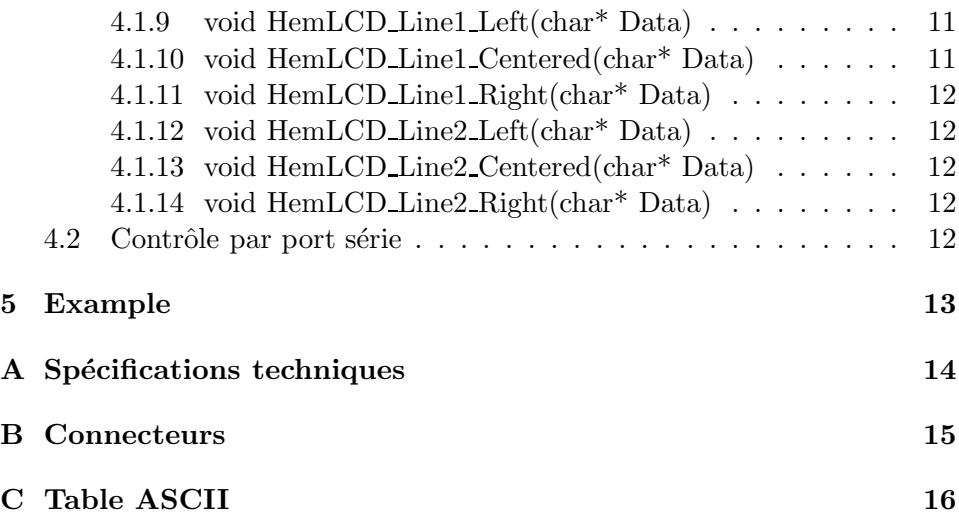

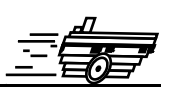

<span id="page-4-0"></span>Le module HemLcd vous permet de gérer simplement et efficacement une interface utilisateur sans passer par l'ordinateur. En effet, vous pourrez afficher différents messages directement sur Hemisson mais aussi interroger l'utilisateur qui pourra répondre par le biais du clavier à 3 touches.

# <span id="page-4-1"></span>**1.1 Comment utiliser ce manuel**

Ce manuel introduit le module HemLcd destin´e au robot Hemisson Si ce manuel ne répond pas à l'un des problèmes auquel vous êtes confronté, consultez le site web Hemisson (www.hemisson.com) et plus particulièrement le Forum ou la section  $FAOs<sup>1</sup>$  $FAOs<sup>1</sup>$  $FAOs<sup>1</sup>$ .

# <span id="page-4-2"></span>**1.2** Précautions d'emploi

Voici quelques recommandations pour faire bon usage du module HemLcd :

– **Eloignez-le des endroits humides.**

Un contact avec de l'eau pourrait provoquer un court-circuit.

- **Entreposez-le de fa¸con stable.**
	- Cela évitera les risques de chutes qui pourraient le casser ou causer des dommages à un tiers.
- **Ne branchez pas le module pendant que le robot est allum´e.** Pour éviter tout dommage, effectuez toutes les connections lorsque le robot est éteint.
- **Ne laissez jamais Hemisson allum´e lorsqu'il est inutilis´e.** Lorsque vous avez fini de travailler avec Hemisson, éteignez le.

# <span id="page-4-3"></span>**1.3 Recyclage**

Pensez à la fin de vie de ce matériel!

Certaines parties peuvent être recyclées, par exemple ne jetez pas votre pile à la poubelle mais portez-la plutôt dans des containers adaptés. En la recyclant, vous contribuez à offrir un environnement plus propre et plus sain pour les générations futures. Pour toutes ces raisons, faites attention à la fin de vie de ce matériel, en le retournant par exemple au fabricant ou à votre revendeur local.

<span id="page-4-4"></span> $K$ -Team S.A.  $4$ 

<sup>1</sup>Foire Aux Questions

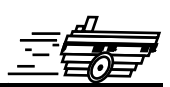

<span id="page-5-0"></span>L'assemblage et le désassemblage du module d'extension est une opération *délicate. S'il vous plaît lisez les instructions ci-dessous afin d'éviter de* faire subir des dommages à celui-ci. K-TEAM n'assumera aucune res*ponsabilit´e pour les dommages caus´es par une mauvaise manipulation.*

# <span id="page-5-1"></span>**2.1 Assemblage**

Commencez par vous assurez que le robot est éteint (position Off) puis insérez le plus verticalement possible et sans forcer le module HemLCD comme suit :

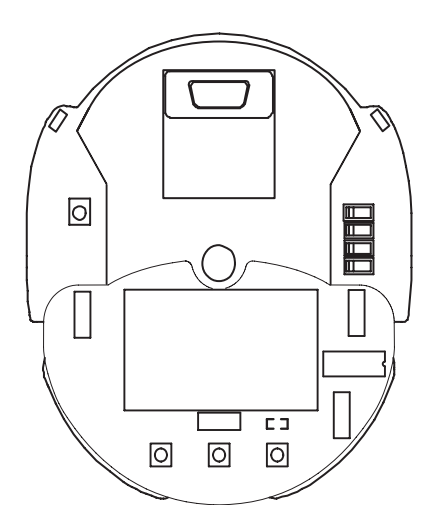

Fig. 2.1 – Positionnement du module HemLCD sur Hemisson

Ne tentez surtout pas d'insérer HemLCD d'une autre façon; cela pour*rait causer de graves dommages `a votre robot Hemisson ainsi qu'au module d'extension.*

# <span id="page-5-2"></span>2.2 Désassemblage

Pour le désassemblage, veillez tout d'abord à ce que votre robot éteint (position Off), puis en tenant le robot d'une main, tirez verticalement le module HemLCD avec l'autre main.

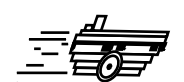

# <span id="page-6-1"></span><span id="page-6-0"></span>**3.1 Vue d'ensemble**

Le module HemLCD se compose comme suit :

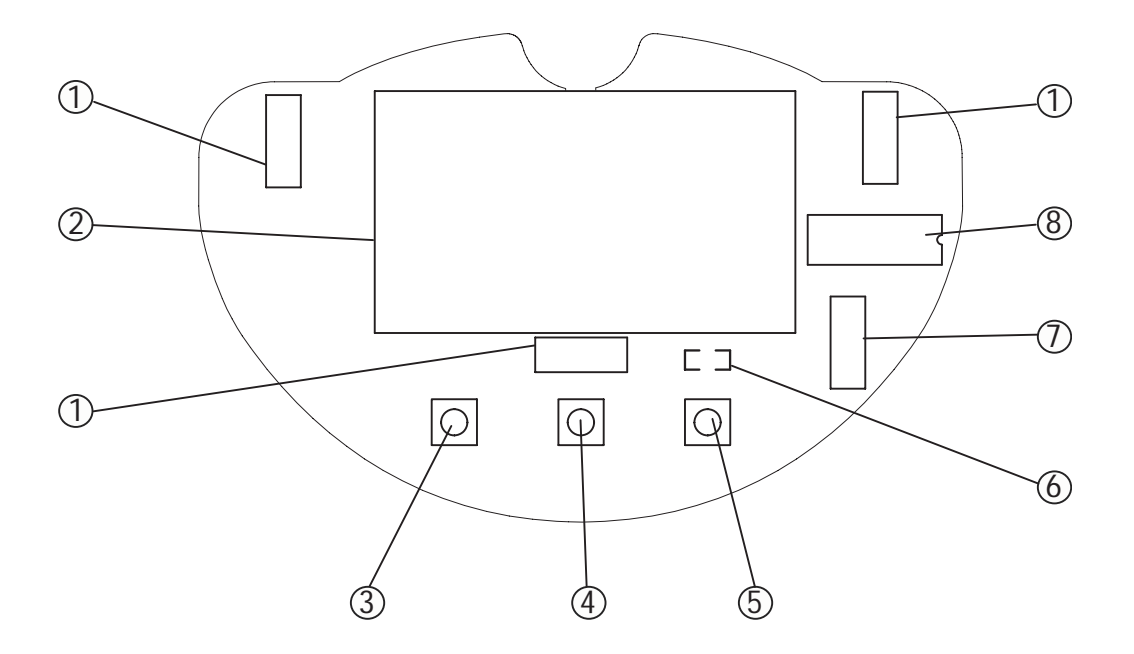

FIG.  $3.1 - D$ étails du module HemLCD

- 1. Connecteurs d'extension Hemisson
- 2. Module LCD 2 lignes de 12 caractères
- 3. Interrupteur 1
- 4. Interrupteur 2
- 5. Interrupteur 3
- 6. LED
- 7. Connecteur de reprogrammation du module
- 8. Processeur PIC16F876 @ 4 MHz

# <span id="page-7-0"></span>**3.2 Adresse I2C**

Le robot Hemisson accède au module HemLCD par le biais d'une communication I2C. L'adresse de ce module est définie sur  $7 \text{ bits } + 1 \text{ bit pour la sélection du mode}$ "lecture" ou "écriture".

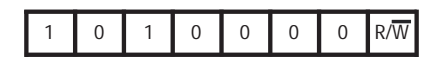

Fig. 3.2 – Adresse I2C du module

Ainsi, l'adresse en mode "lecture" est  $0xA1$ ; et  $0xA0$  en mode "écriture".

# <span id="page-7-1"></span>**3.3 Adresses des registres**

Pour lire la valeur des interrupteurs ou encore envoyer du texte à afficher, il s'agit d'accès "lecture" et "écriture" à des registres dont la liste ce trouve ci-dessous

*Tout au long de la section suivante nous utiliserons la notation :*

- *R : pour un registre accessible uniquement en mode "Lecture".*
- *W : pour un registre accessible uniquement en mode "Ecriture".*
- *R&W : pour un registre accessible en mode "Lecture" et "Ecriture".*

#### <span id="page-7-2"></span>**3.3.1 Registre firmware**

**Description :** lire la version du firmware du module HemLCD. **Adresse :** 0 (0x00)  $Accès : R$ 

#### <span id="page-7-3"></span>**3.3.2 Registre interrupteurs**

**Description :** lire la valeur binaire (0 ou 1) de chaque interrupteur. **Adresse :** 16 (0x10)  $Accès : R$ 

#### <span id="page-7-4"></span>**3.3.3** Registre ligne 1 justifiée à gauche

**Description :** envoyer les 12 caractères ASCII de la première ligne qui seront affichés de manière justifié à gauche. **Adresse :** 16 (0x10)  $Accès : W$ 

#### <span id="page-8-0"></span>**3.3.4 Registre effacer ligne 1**

**Description :** effacer le contenu de la première ligne. **Adresse :** 17 (0x11)  $Acc$ ès : W

#### <span id="page-8-1"></span>**3.3.5 Registre ligne 1 centrée**

**Description :** envoyer les 12 caractères ASCII de la première ligne qui seront affichés de manière centrée. **Adresse :** 18 (0x12)  $Accès : W$ 

#### <span id="page-8-2"></span>**3.3.6 Registre ligne 1 justifiée à droite**

**Description :** envoyer les 12 caractères ASCII de la première ligne qui seront affichés de manière justifié à droite. **Adresse :** 19 (0x13) Accès : W

#### <span id="page-8-3"></span>**3.3.7** Registre ligne 2 justifiée à gauche

**Description :** envoyer les 12 caractères ASCII de la deuxième ligne qui seront affichés de manière justifié à gauche. **Adresse :** 16 (0x10) Accès : W

#### <span id="page-8-4"></span>**3.3.8 Registre effacer ligne 2**

**Description :** effacer la deuxième ligne **Adresse :** 33 (0x21) Accès : W

#### <span id="page-8-5"></span>**3.3.9** Registre ligne 2 centrée

Description : envoyer les 12 caractères ASCII de la deuxième ligne qui seront affichés de manière centrée. **Adresse :** 34 (0x22) Accès : W

#### <span id="page-8-6"></span>**3.3.10** Registre ligne 2 justifiée à droite

**Description :** envoyer les 12 caractères ASCII de la deuxième ligne qui seront affichés de manière justifié à droite. **Adresse :** 35 (0x23)

Accès : W

#### <span id="page-9-0"></span>**3.3.11 Registre effacer ecran**

**Description :** effacer la contenu de la totalité de l'affichage. **Adresse :** 48 (0x30) Accès : W

#### <span id="page-9-1"></span>**3.3.12 Registre backlight**

**Description :** régler le niveau du backlight (éclairage du module  $0(0x00)$ -*i*. Eteint,  $255(0xFF) - j$ . Allumé au maximum). **Adresse :** 64 (0x40) Accès : W

#### <span id="page-9-2"></span>**3.3.13 Registre contraste**

**Description :** régler le niveau du contraste de l'écran  $(0(0x00)-i)$  contraste minimum,  $255(0xF)$ -; contraste maximum). Cette valeur est automatiquement stockée en mémoire et sera utilisée par défaut lors du redémarrage du module. **Adresse :** 65 (0x41) Accès : W

#### <span id="page-9-3"></span>**3.3.14 Registre changement d'adresse I2C**

**Description :** ce registre permet de changer l'adresse I2C du module. Cette nouvelle adresse est stockée en EEProm ainsi il n'est pas nécessaire de lui redonner la nouvelle adresse à chaque redémarrage. Il faut lui spécifier une nouvelle adresse en mode ´ecriture, donc une adresse paire (par exemple 0x50). Si vous entrez une adresse érronée (par exemple 0x51), le module retournera automatiquement à son adresse de base, c'est à dire 0xA0.

**Adresse :** 96 (0x60) Accès : W

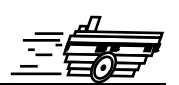

<span id="page-10-0"></span>Il y a deux manière d'utiliser HemLCD avec Hemisson :

- Programmation en C
- Contrˆole par port s´erie

# <span id="page-10-1"></span>**4.1 Programmation en C**

Pour programmer Hemisson en C, vous devez avoir auparavant fait l'acquisition du compilateur CCS (disponible sur le site web Hemisson dans la section logiciels). Nous vous conseillons tout d'abord de lire la dernière version du manuel de l'HemiOs (http ://www.hemisson.com/French/assistance.html), dans cette doc vous trouverez toutes les informations n´ecessaires sur l'HemiOs ainsi que l'installation de CCS.

- Téléchargez ensuite (http://www.hemisson.com/French/assistance.html) la dernière version disponible de l'HemiOs et de HemLCD.h.
- Ouvrez le projet avec CCS

La librairie hemLCD.h intègre les fonctions suivantes :

## <span id="page-10-2"></span>**4.1.1 void HemLCD Init(void)**

But : Initialisation du module HemLCD. Exemple :

HemLCD\_Init();

### <span id="page-10-3"></span>**4.1.2 char HemLCD Read Version(void)**

But : Lire la version du firmware présent dans le module d'extension. Exemple :

```
char Version;
Version = HemLCD_Read_Version();
```
### <span id="page-10-4"></span>**4.1.3 void HemLCD Set Backlight(unsigned char)**

But : Définir le niveau du backlight. Exemple :

HemLCD\_Set\_Backlight(127);

#### <span id="page-11-0"></span>**4.1.4 void HemLCD Set Contrast(unsigned char)**

But : Définir le niveau du contraste. Exemple :

HemLCD\_Set\_Contrast(0x86);

### <span id="page-11-1"></span>**4.1.5 void HemLCD Clear Screen(void)**

 $But:$  Effacer l'écran. Exemple :

HemLCD\_Clear\_Screen();

### <span id="page-11-2"></span>**4.1.6 void HemLCD Clear Line1(void)**

But : Effacer la ligne 1. Exemple :

HemLCD\_Clear\_Line1();

### <span id="page-11-3"></span>**4.1.7 void HemLCD Clear Line2(void)**

But : Effacer la ligne 2. Exemple :

HemLCD\_Clear\_Line2();

#### <span id="page-11-4"></span>**4.1.8 void HemLCD Read Interruptors(void)**

But : Lire les valeurs de interrupteurs. Les états sont ensuite stockés dans les variables globales SW1, SW2 et SW3. Exemple :

HemLCD\_Read\_Interruptors(); printf("Switches : %d %d %d\r",SW1,SW2,SW3);

## <span id="page-11-5"></span>**4.1.9 void HemLCD Line1 Left(char\* Data)**

But : Afficher ligne 1 justifiée à gauche. Pour cela il faut utiliser la table de caractères Line1.

Exemple :

```
strcpy(Line1,"Hello");
HemLCD_Line1_Left(Line1);
```
### <span id="page-11-6"></span>**4.1.10 void HemLCD Line1 Centered(char\* Data)**

But : Afficher ligne 1 centrée. Pour cela il faut utiliser la table de caractères Line1. Exemple :

strcpy(Line1,"Hello"); HemLCD\_Line1\_Centered(Line1);

### <span id="page-12-0"></span>**4.1.11 void HemLCD Line1 Right(char\* Data)**

But : Afficher ligne 1 justifiée à droite. Pour cela il faut utiliser la table de caractères Line1. Exemple :

strcpy(Line1,"Hello"); HemLCD\_Line1\_Right(Line1);

# <span id="page-12-1"></span>**4.1.12 void HemLCD Line2 Left(char\* Data)**

But : Afficher ligne 2 justifiée à gauche. Pour cela il faut utiliser la table de caractères Line2. Exemple :

```
strcpy(Line2,"Hello");
HemLCD_Line2_Left(Line2);
```
## <span id="page-12-2"></span>**4.1.13 void HemLCD Line2 Centered(char\* Data)**

But : Afficher ligne 2 centrée. Pour cela il faut utiliser la table de caractères Line1. Exemple :

```
strcpy(Line2,"Hello");
HemLCD_Line2_Centered(Line2);
```
## <span id="page-12-3"></span>**4.1.14 void HemLCD Line2 Right(char\* Data)**

But : Afficher ligne 2 justifiée à droite. Pour cela il faut utiliser la table de caractères Line1. Exemple :

```
strcpy(Line2,"Hello");
HemLCD_Line2_Right(Line2);
```
Rappel : pour utiliser ces fonctions, vous devez avoir préalablement fait *un include de la librairie au d´ebut de votre code : #include "HemLCD.h"*

# <span id="page-12-4"></span>**4.2** Contrôle par port série

A partir de la version 1.30 du Firmware d'Hemisson disponible sur le site web  $(\text{http://www.hemisson.com/French/assistance.html})$  vous pouvez accèder au modules I2C par le biais de commande RS232. Pour cela référez-vous à la dernière version du manuel utilisateur Hemisson ( ! les fonctions d´ecrites ci-dessous ne sont disponibles qu'à partir de l'HemiOs et du firmware V1.41!). Exemples :

– Y,A0,11,01,41  $\supset$ : affiche le caractère A justifié à gauche sur la première ligne.

 $-$  R,A0,00,01  $\supset$ : renvoi la version du firmware.

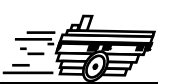

<span id="page-13-0"></span>Voici un example de code permettant d'utiliser le module HemLCD :

```
void main(void)
{
 hemisson_init(); // Initialisation d'Hemisson
 HemLCD_Init(); // Initialisation du module HemLCD
  strcpy(Line1, "Hemisson"); // Chargement de la chaîne "Hemisson"
                          // dans la variable Line1
  while(1)
  {
   HemLCD_read_Interruptors(); // Lecture des interrupteurs
   if (SW2 != 0) // Test si le bouton du milieu est appuyé
   {
     hemisson_led_frontleft(1); // Allumage LED Hemisson
     hemisson_led_frontright(1); // Allumage LED Hemisson
     HemLCD_Line1_Centered(Line1); // Afficher ligne 1 centrée
     HemLCD_Set_Backlight(100); // Backlight à 100%
   }
   else
   {
     HemLCD_Set_Backlight(0); // Backlight éteint
     HemLCD_Clear_Line1(); // Effacer ligne 1
     hemisson_led_frontleft(0); // Eteindre LED Hemisson
     hemisson_led_frontright(0); // Eteindre LED Hemisson
   }
   delay_ms(100);
 }
}
```
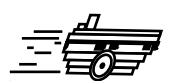

- <span id="page-14-0"></span>– Dimensions [mm] : NC
- Poids [g] : NC
- Tension  $[V] : 5$
- Courant [mA] : NC
- Freq. Max. I2C $[\mathrm{KHz}]$ : 400
- Nombre de caractères x lignes : 12 x 2
- Niveaux de contraste : 8 bits
- Niveaux de luminosité : 8 bits

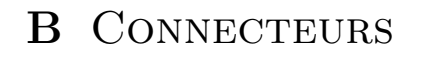

<span id="page-15-0"></span>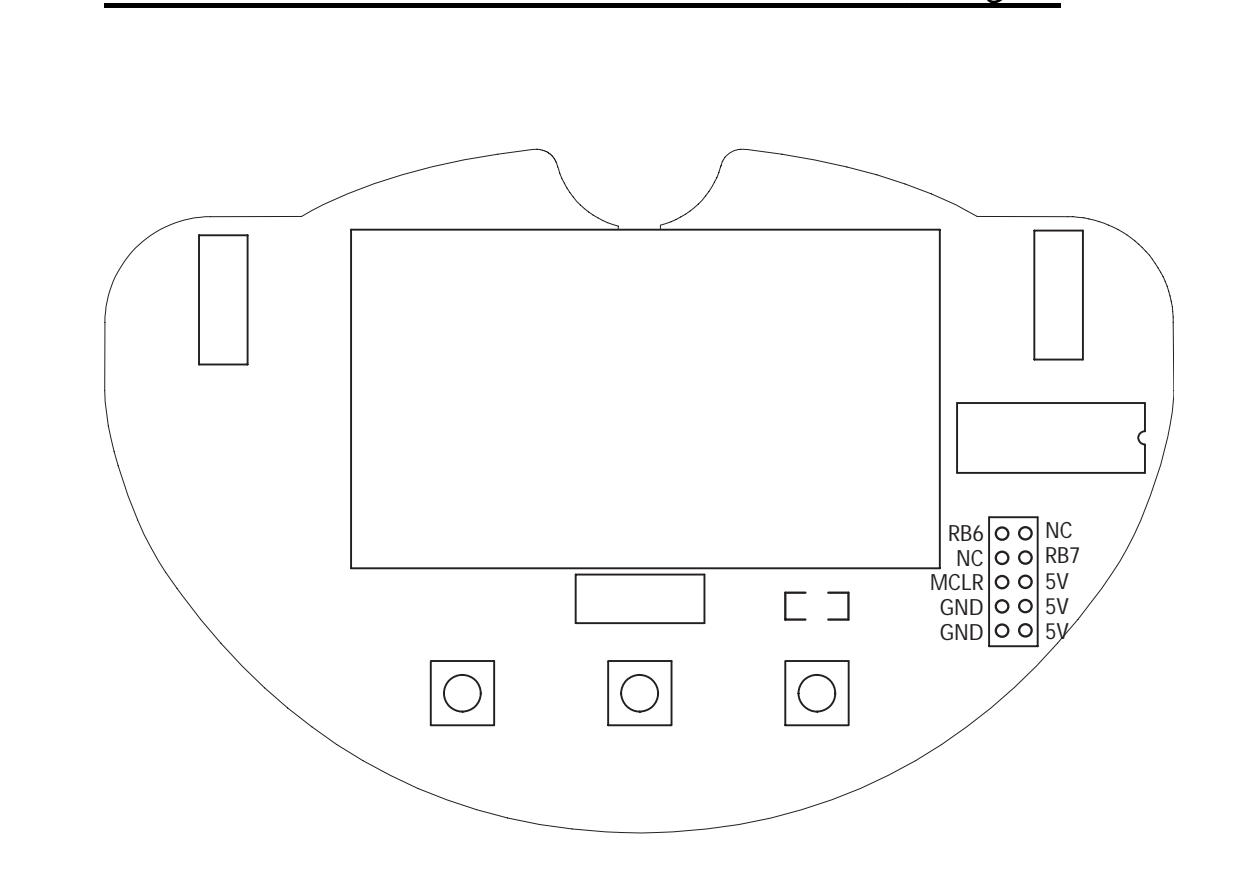

FIG. B.1 – Détails du connecteur de reprogrammation

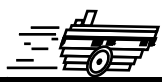

<span id="page-16-0"></span>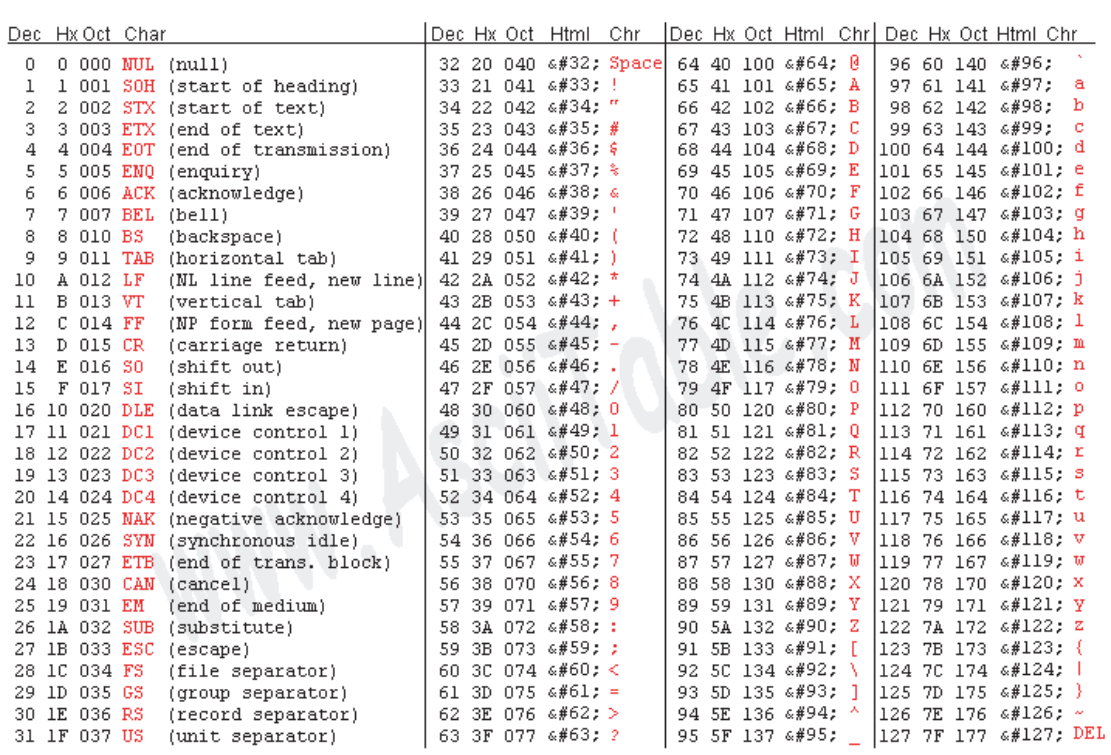

Source: www.asciitable.com

Fig. C.1 – Table ASCII

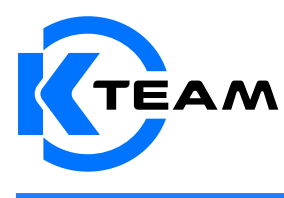

K-Team SA Ch de Vuasset, CP 111 1028 Préverenges Switzerland